# **Erste Schritte auf der Sportplattform [\(www.sportlich-spitze.at\)](http://www.sportlich-spitze.at/)**

# **Einladungslink bestätigen**

Sie erhalten per E-Mail eine Einladung zur Sportplattform. Diese E-Mail ermöglicht Ihnen Ihr Konto zu aktivieren.

Klicken Sie dafür auf Konto aktivieren um Ihr zu Konto aktivieren.

Die Sportplattform öffnet sich. Sie können nun ein neues Konto erstellen.

## **Logo und Bild hochladen**

Laden Sie zuerst das Logo/Bild Ihres Vereins/Verbands auf die Sportplattfrom. Gehen Sie von Ihrer Profilseite auf die Seite Ihres Vereins (Rubrik "Organisationen" rechts oben).

Nun sehen Sie 2 Felder, in dem Sie ein Logo/Bild hochladen sollten:

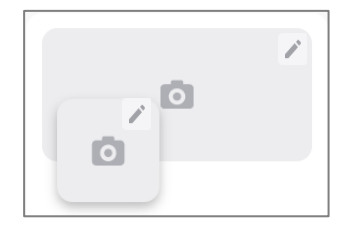

Hier können Sie Ihr Bild/Logo einfügen.

Bringen Sie dazu den Pfeil der Maus auf den Fotoapparat. Es erscheint ein Stift rechts oben in der Ecke des Bildes.

Klicken Sie auf den Stift. Sie können nun Ihr Bild auswählen.

# **Beschreibung des Vereins**

Gehen Sie von Ihrer Profilseite auf die Seite Ihres Vereins (Rubrik "Organisationen" rechts oben).

Klicken Sie auf das Zahnrad neben den Namen Ihres Vereins.

**Boxclub Dornbirn** ö

Hier gelangen Sie zu den Einstellungen des Vereins und können folgendes bearbeiten:

- Berechtigungen
- Identifizierung
- Beschreibung
- **Sportart**
- Verband
- Standort
- Zustellanschrift
- Kontakt

Fahren Sie dafür mit der Maus über das gewünschte Feld. Rechts im Eck erscheint der Stift  $\triangle$ klicken Sie darauf und Sie können den jeweiligen Bereich bearbeiten.

# **Mitglieder/Trainer:innen/Funktionär:inen anlegen**

Gehen Sie von Ihrer Profilseite auf die Seite Ihres Vereins (Rubrik "Organisationen" rechts oben).

Klicken Sie auf den Register Personen

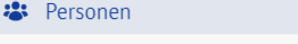

Anschließend können Sie rechts oben in der Ecke auf das blaue Plus **klicken. Es öffnet** sich ein Fenster indem Sie Angaben zur Person eingeben und die Person hinzufügen können.

#### **Mitglieder importieren**

Gehen Sie von Ihrer Profilseite auf die Seite Ihres Vereins (Rubrik "Organisationen" rechts oben).

Klicken Sie auf den Register Personen

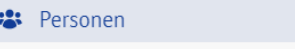

Anschließend können Sie rechts oben in der Ecke auf den Pfeil  $\bar{\uparrow}$  klicken. Es öffnet sich ein Fenster indem Sie eine CSV-Datei auswählen und in die Sportplattform ziehen können.

#### **Aus- und Fortbildung erfassen**

Gehen Sie von Ihrer Profilseite auf die Seite Ihres Vereins (Rubrik "Organisationen" rechts oben).

Klicken Sie auf den Registern Personen

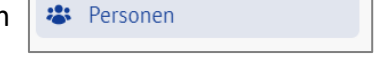

Anschließend können Sie auf den Namen einer Person (mit der Funktion Trainer:in) klicken. Es öffnet sich rechts ein Fenster. Scrollen Sie bei diesem Fenster bis zum Bereich Aus- bzw. Fortbildungen. Klicken Sie in diesem Bereich rechts oben in der Ecke auf das blaue Plus  $\pm$ . Es öffnet ein Fenster indem Sie die Angaben zur Aus- bzw. Fortbildung eingeben können.

## **Trainingseinheiten erfassen**

Gehen Sie von Ihrer Profilseite auf die Seite Ihres Vereins (Rubrik "Organisationen" rechts oben).

Klicken Sie auf den Registern Personen

**\*** Personen

Anschließend können Sie auf den Namen einer Person (mit der Funktion Trainer:in) klicken. Es öffnet sich rechts ein Fenster. Scrollen Sie bei diesem Fenster bis zum Bereich Bildungsprämie. Klicken Sie hier auf bearbeiten. Es öffnet sich ein Fenster indem Sie ganz unten die Trainingseinheiten der Saison erfassen können.

#### **Mitteilung erstellen**

Gehen Sie von Ihrer Profilseite auf die Seite Ihres Vereins (Rubrik "Organisationen" rechts oben).

Klicken Sie auf den Register Mitteilungen

 $\equiv$  Mitteilungen

Anschließend klicken Sie in der rechten Ecke auf  $\|\cdot\|$  Mitteilung erstellen  $\|\cdot\|$ . Es öffnet sich ein Fenster indem Sie alle Eingaben zur Mitteilung eingeben können.

Wenn Sie eine neue Mitteilung erstellen können Sie beim Empfänger auswählen ob diese Mitteilung Öffentlich oder mit einem Filter (Funktion, Gruppe. Berechtigung) veröffentlicht werden soll.

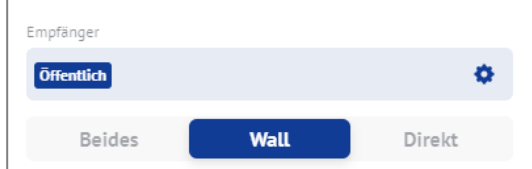

Klicken Sie dafür auf das Zahnrad.

Wir ein Filter angewendet, können Sie wählen, ob die Mitteilung an die **Wall, Direkt** (per Mail oder Push-Nachricht) oder **Beides** übermittelt werden soll.